# JSR-H0426/JSR-H0826/JSR-H1626

# Руководство по эксплуатации

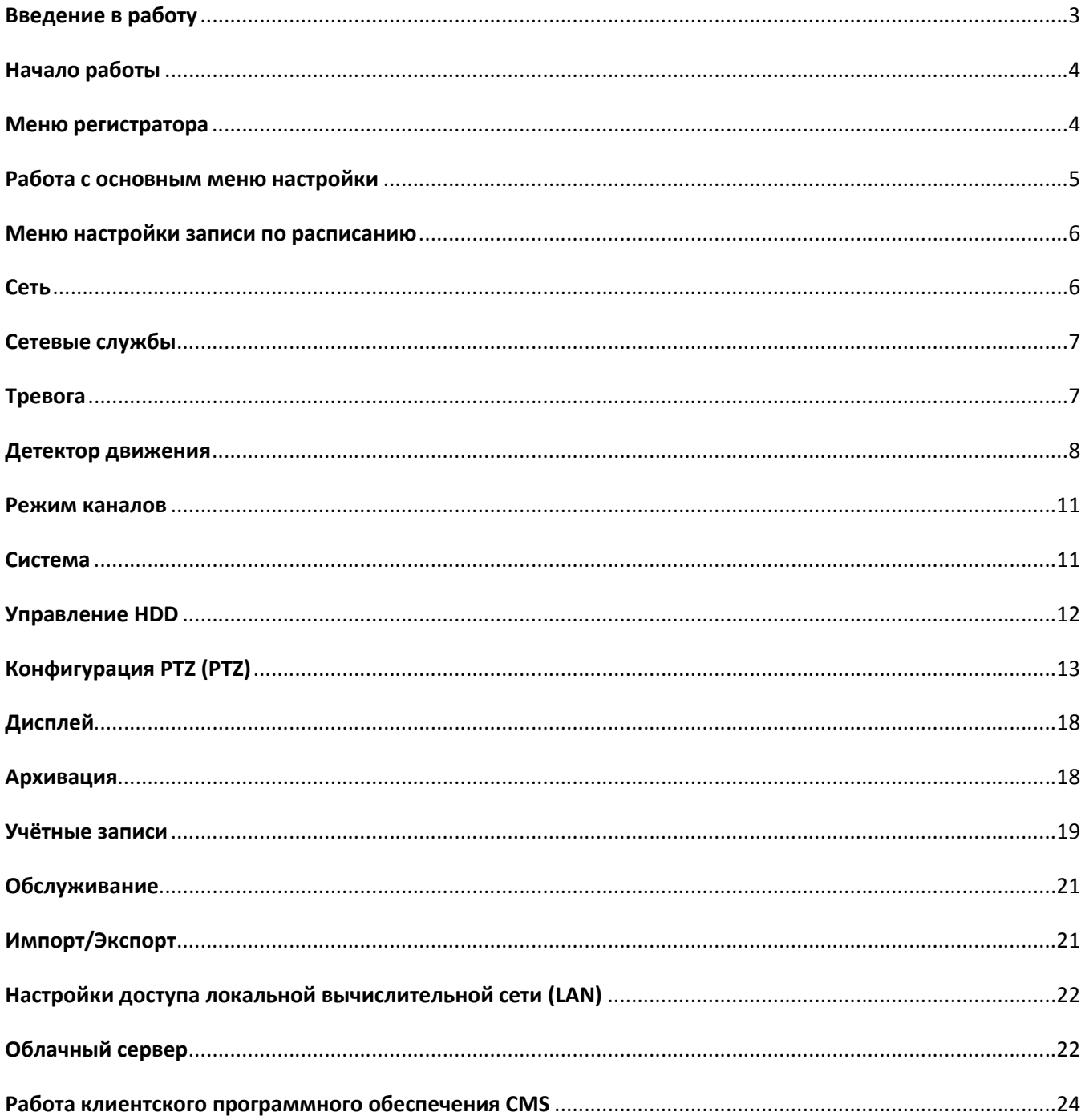

Перед работой внимательно прочтите инструкцию и сохраните ее для последующего использования.

Благодарим Вас за покупку нашего цифрового видеорегистратора!

Настоящее руководство предназначено служить в качестве справочного пособия для правильной настройки и эксплуатации системы. В нем можно найти информацию о возможностях и функциях цифрового видеорегистратора, а также подробное описание меню.

Перед установкой и эксплуатацией внимательно ознакомьтесь с информацией, касающейся мер предосторожности.

# Важные меры предосторожности и предупреждения

Не ставьте тяжелые предметы на цифровой видеорегистратор.

Не допускайте падения твердых предметов или попадание жидкостей на цифровой видеорегистратор, а также попадания посторонних предметов внутрь цифрового видеорегистратора.

Не ремонтируйте цифровой видеорегистратор самостоятельно. Не заменяйте самостоятельно его электронные компоненты.

#### Рабочие условия

Устанавливайте и используйте цифровой видеорегистратор в помещении с температурой от 0 до 40ºC. Избегайте прямых солнечных лучей. Устанавливайте цифровой видеорегистратор на удалении от источников тепла.

Не устанавливайте цифровой видеорегистратор во влажной среде.

Не используйте цифровой видеорегистратор в дымной или пыльной среде.

Берегите цифровой видеорегистратор от ударов и падений.

Устанавливайте цифровой видеорегистратор на горизонтальную устойчивую поверхность.

Устанавливайте цифровой видеорегистратор в проветриваемом месте. Держите в чистоте вентиляционные отверстия.

Используйте цифровой видеорегистратор соблюдая паспортные ограничения.

### Введение в работу

Мультигибридные регистраторы Jassun предназначены для локального и удалённого наблюдения, записи, трансляции в интернет изображения с камер форматов AHD/TVI/CVI/CVBS, а также IP-камер.

# Основные функции

# Наблюдение в реальном времени

- На локальном мониторе посредством подключения через HDMI/VGA
- На удалённом рабочем месте через локальную сеть/интернет(прямое подключение/облако)
- На экране смартфона или планшета через интернет(прямое подключение/облако)

# Запись и хранение

На устанавливаемом внутри регистратора жёстком диске (приобретается отдельно)

# Резервное копирование

- На USB-устройства хранения (жёсткие диски, флешки, и.т.д.)
- На удалённый компьютер через сеть

# Воспроизведение

- На локальном мониторе посредством подключения через HDMI/VGA
- На удалённом рабочем месте через локальную сеть/интернет(прямое подключение/облако)
- На экране смартфона или планшета через интернет(прямое подключение/облако)

# Сетевые функции

- Удалённый просмотр
- Удалённое резервное копирование
- Удалённое администрирование
- Удалённое управление PTZ-камерами
- Работа с облачным сервисом video1.jassun.ru

# Работа с тревожными датчиками

Наличие тревожных входов и выходов на тыльной стороне регистратора

# Интерфейсы связи

- интерфейс RS485, обеспечивающий управление телеметрией «панорама/наклон/увеличение» (PTZ)
- стандартный сетевой интерфейс Ethernet
- Интерфейс USB, для подключения мыши, 3G или Wi-Fi-адаптера.

# Гибридный режим работы и мультиформатность

- Возможность работы со всеми современными аналоговыми форматами видеосигнала
- Возможность работы с ONVIF-совместимыми IP-камерами
- Возможность одновременного подключения аналоговых и IP-камер

#### Начало работы

Перед началом работы убедитесь, что Вы установили, подключили и надёжно закрепили жёсткие диски внутри корпуса регистратора.

Сразу после включения Вы увидите диалоговое окно помощника по настройке, с его помощью вы можете пошагово настроить основные параметры видеорегистратора.

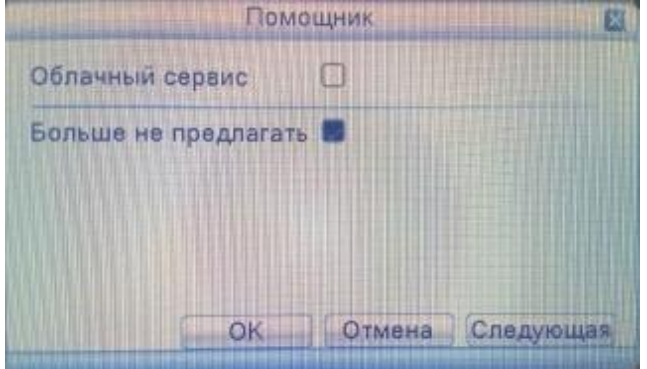

В случае отказа от данного режима настройки вы сможете произвести настройку позднее через контекстное меню.

#### Меню регистратора

Для вызова контекстного меню видеорегистратора кликните правой кнопкой мыши по любой области экрана. На мониторе появятся следующие пиктограммы:

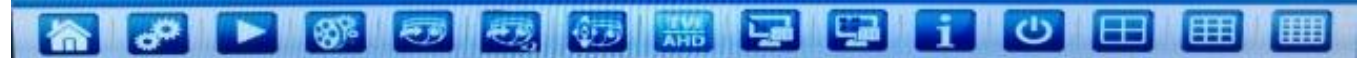

#### Описание главного меню:

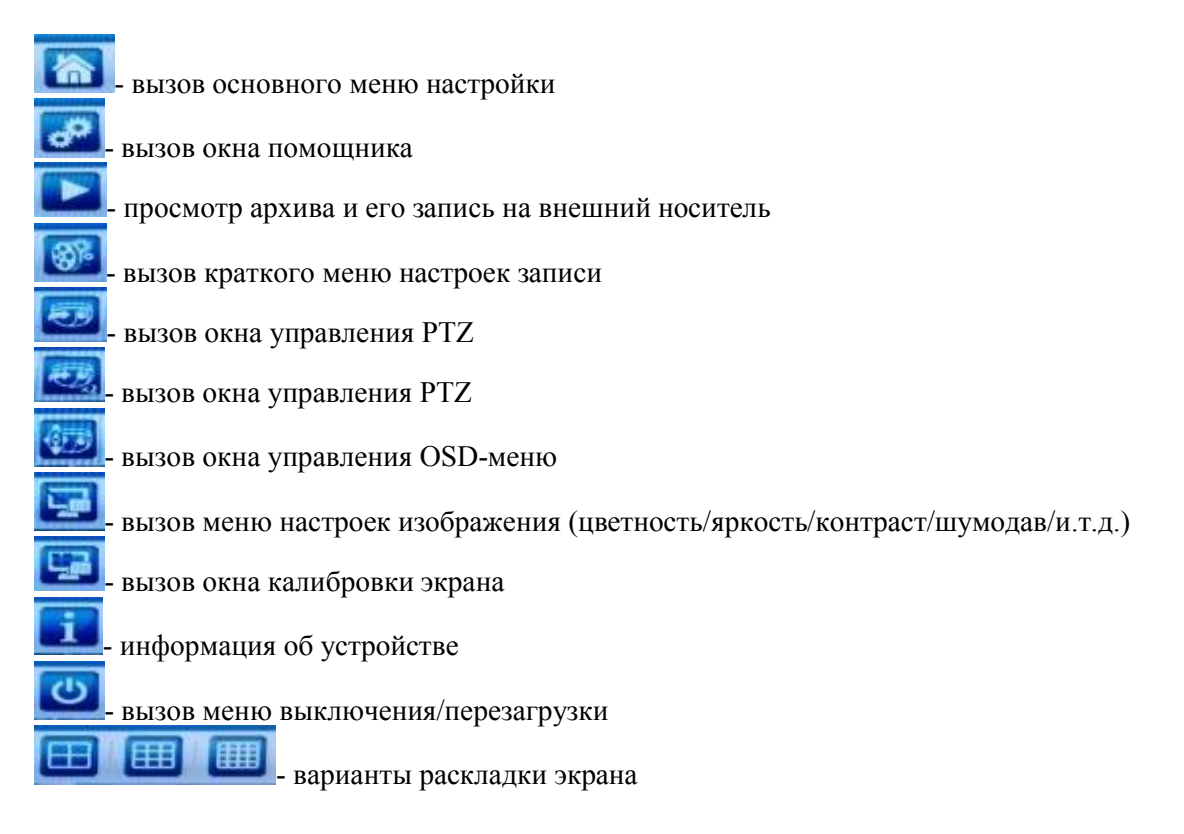

#### Работа с основным меню настройки

Основное меню настройки состоит из следующих подразделов:

Раздел «Основное» – здесь вы можете настроить язык, систему цветности (PAL/NTSC), , разрешение экрана, системные время и дату, режим записи на HDD, идентификатор регистратора в локальной сети, уровень прозрачности окна меню, а также режим автоматического переключения видимых камер на мониторе.

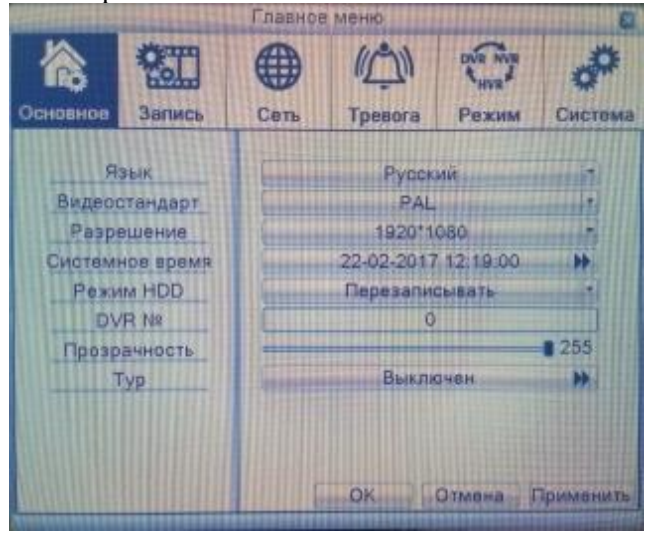

#### Запись

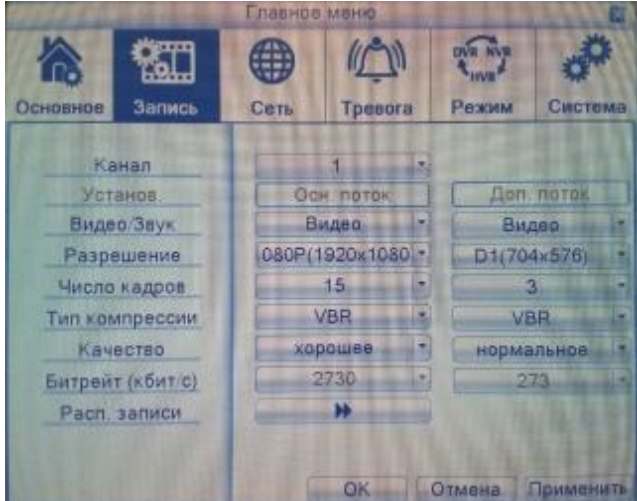

Раздел запись – позволяет настроить параметры записи для каждой камеры в отдельности или для всех сразу.

Канал – выбор канала для которого производится настройка Видео/звук – выбор режима записи (со звуком или без) Разрешение – выбор разрешения записи видеопотока Число кадров – установка количества кадров в секунду на канал Тип компрессии – выбор типа компрессии (CBR – постоянный битрейт, не рекомендуется, VBR – варьируемый битрейт, рекомендуется для увеличения глубины архива) Качество – выбор качества записи (фактически – битрейта) Расписание записи – вход в меню настройки записи по расписанию

#### Меню настройки записи по расписанию

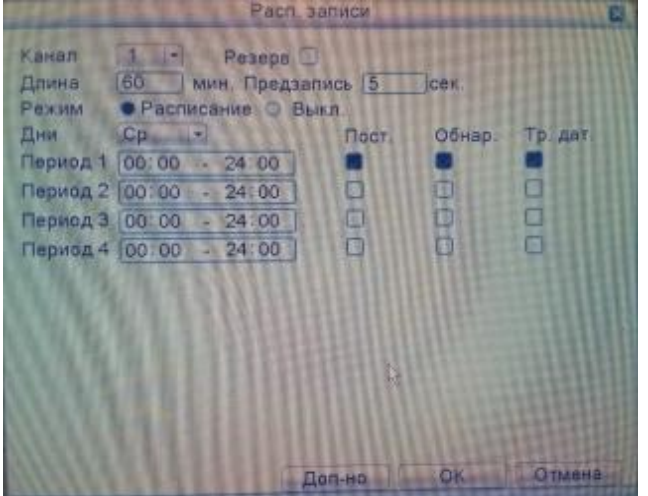

Канал – выбор канала для настройки

Резерв –

Длина – длина одного сегмента видеоархива

Предзапись – длина видеопотока, который будет записан перед сработкой детектора/тревоги Дни – выбор дня для настройки записи по детекции

Период 1-4 – настройка временного промежутка в котором должны работать правила записи видеопотока

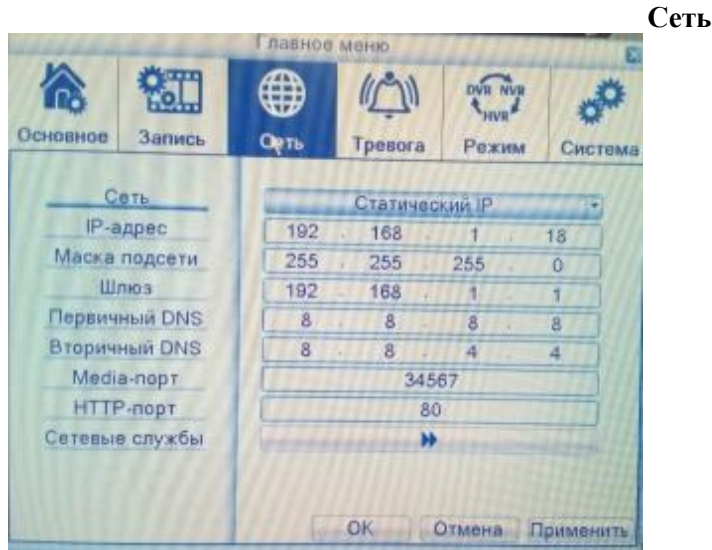

Раздел «Сеть» позволяет настроить параметры регистратора для работы в логальной и/или глобальной сети.

Сеть – выбор типа присвоения IP-адреса (статический или DHCP) IP-адрес – сетевой адрес вашего регистратора (по умолчанию 192.168.1.18) Маска подсети – маска подсети в которой находится регистратор Шлюз – IP-адрес с которого осуществляется доступ в интернет Первичный/Вторичный DNS – DNS-адреса вашей сети Media-порт – порт через который осуществляется удалённое управление и просмотр HTTP-порт – порт через который возможен вызов web-интерфейса регистратора Сетевые службы – вызов окна настроек сетевых служб

#### Сетевые службы

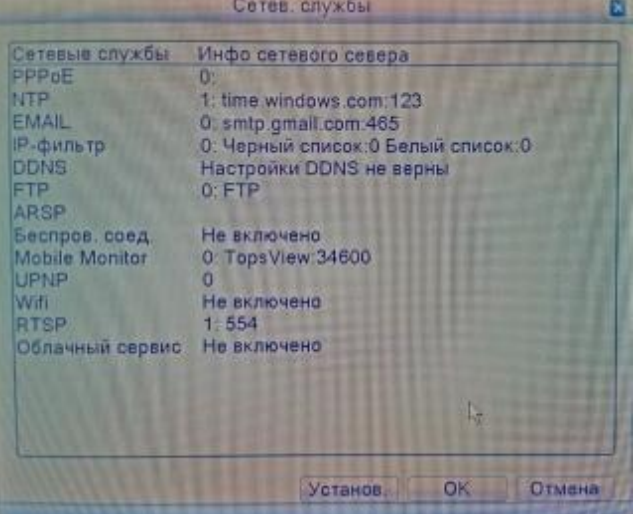

PPPoE – Метод подключения к Интернет провайдеру.

NTP – настройки сервера времени (по умолчанию time.windows.com)

EMAIL: настройки серверов электронной почты для отправки тревожных сообщений на заданный e-mail алрес

IP-фильтр – настройка чёрного и белого списков IP-адресов

DDNS – настройка DynDNS

FTP – настройка данных FTP-сервера для регулярного резервирования архива на сетевое хранилище ARSP – обеспечивает связь с облачным сервисом.

Беспровод. Соед. – настройка 3G/4G-модема (приобретается отдельно)

Mobile Monitor – настройка порта по которому осуществляется доступ через мобильные устройства (смартфоны или планшеты)

UPNP - Протокол UPNP обеспечивает автоматическую переадресацию портов на маршрутизаторе, прежде чем использовать эту функцию, убедитесь, что функция UPNP включена на маршрутизаторе.

Wifi – настройка WiFi-адаптера (приобретается отдельно)

RTSP – настройка порта RTSP

Облачный сервис – настройка работы через облачный сервис video1.jassun.ru

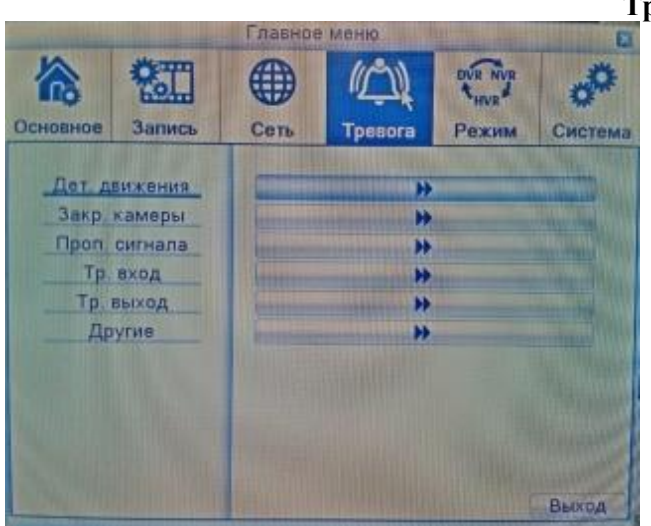

Тревога

Раздел «Тревога» позволяет настроить все параметры связанные с тревожными событиями. Дет. движения – вызов окна настройки детектора движения

Закр. камеры – вызов окна конфигурирования реакции на закрытие объектива камеры Проп. сигнала – вызов окна конфигурирования реакции на пропадание сигнала с камеры Тр. вход – вызов окна конфигурирования реакции на срабатывание тревожных датчиков

Тр. выход – вызов окна конфигурирования тревожных выходов

Другие – вызов окна настройки отображения сообщений и настройки звукового сигнала на то или иное событие.

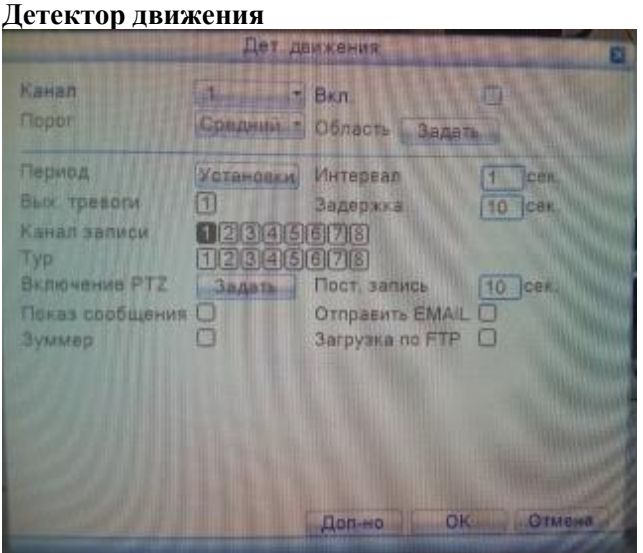

Канал : Выберите заданный канал обнаружения движения.

**Включить :**  $\Box$  означает, что включено обнаружение движения.

Порог : Выберите нужный из шести вариантов чувствительности.

Область : Нажмите кнопку настройки и введите нужную область. Область разделена на участки

PAL22X18. Зеленый блок обозначает текущую область курсора. Желтый блок обозначает защищенную область динамического обнаружения. Черный блок обозначает незащищенные области.

Задать область можно следующим образом: перетащите указатель мыши и закрасьте область.

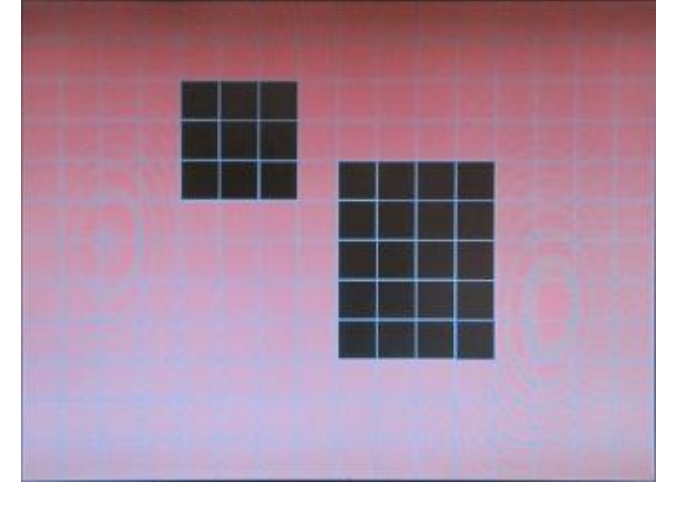

Период : Сигнал обнаружения движения инициируется в заданный интервал времени. Можно выбрать отдельные дни недели или задать интервал времени равномерно. Каждый день состоит из четырех

интервалов времени. обозначает включенный интервал.

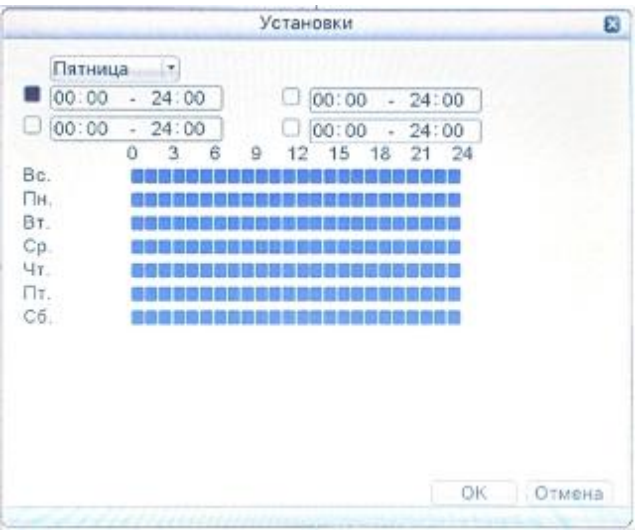

# Закрытие камеры

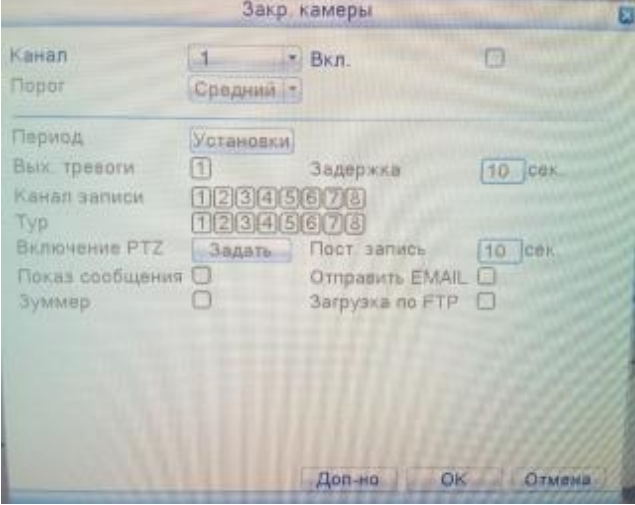

Способ настройки: см. раздел 4. 5.1. Обнаружение движения.

# Пропадание сигнала

Если оборудование не может получить видеосигнал с канала, включается сигнал тревоги потери видеосигнала.

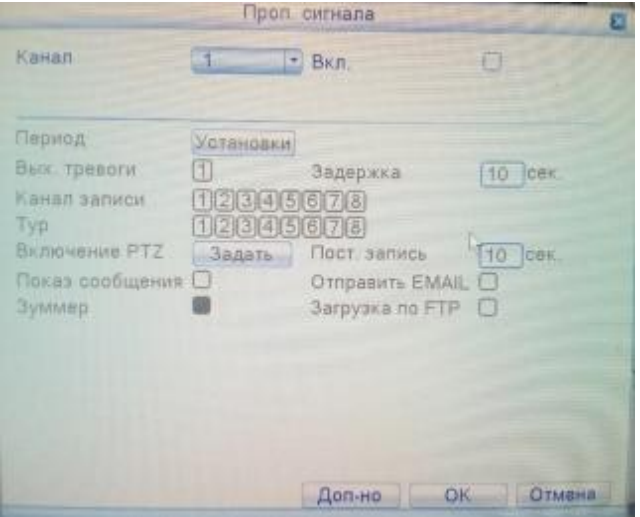

Способ настройки: см. раздел 4. 5.1. Дет. движения

#### Тревожные входы

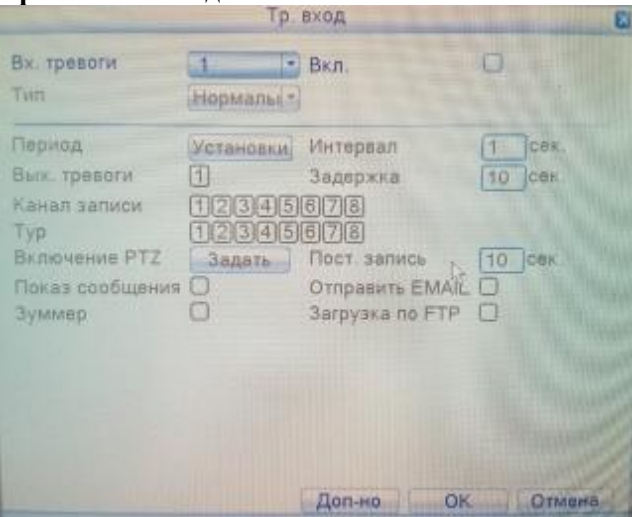

В данном меню можно настроить работу датчика, который работает по принципу «сухие контакты» (например геркон и тд).

#### Другие

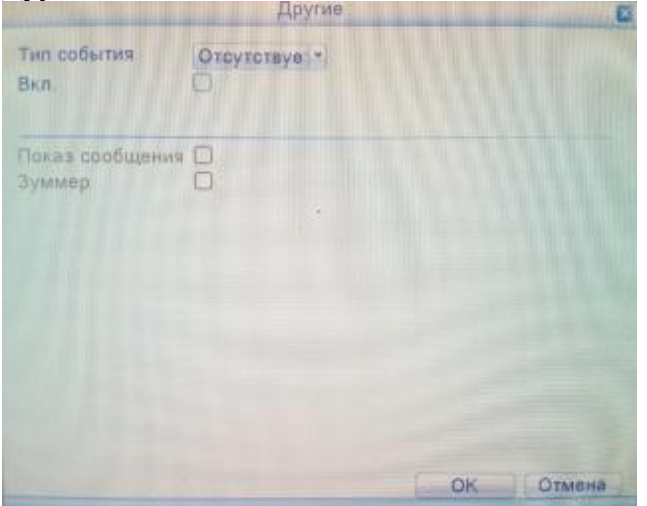

Тип события: Выберите тип неисправности, поддерживаются пять направлений.

**Включено :** Выберите  $\Box$  и активируйте эти три настройки.

Нижний предел : этот пункт может быть активирован только тогда, когда операция сигнализирует о том, что Дисковое пространство отсутствует (no disk space), необходимо установить процент (1-99). Когда пространство на жестком диске достигает этой настройки ограничения, цифровой видеорегистратор будет действовать одним из следующих двух способов:

Показ сообщения : всплывающие сообщения на экране цифрового видеорегистратора

Зуммер : цифровой видеорегистратор будет издавать звуковой сигнал при включении сигнализации.

#### Режим каналов

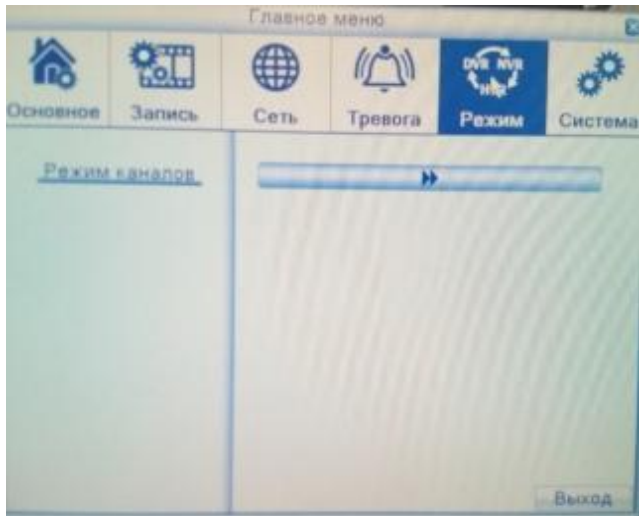

В данном разделе можно настроить режим работы регистратора (аналог/IP/гибрид). Данные параметры влияют на количество записываемых камер, их разрешение, скорость записи, а также количество одновременно просматриваемых камер из архива.

При входе в меню «Режим каналов» вы увидите следующее окно:

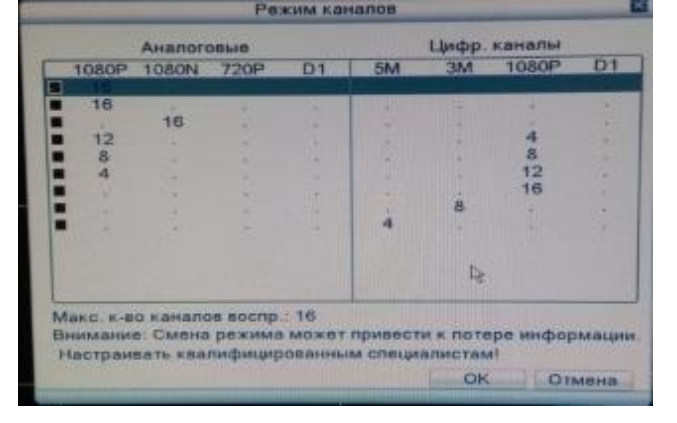

В списке типов канала есть много доступных комбинаций. В аналоговых каналах, номера в соответствии с разрешением означают максимальное количество каналов, которое может быть подключено под этим разрешением. Так же и у цифровых каналов. Пользователь может выбрать любую комбинацию в соответствии с требованиями. Нажмите "OK" чтобы завершить выбор DVR/HVR/NVR (требуется перезагрузка при переключении).

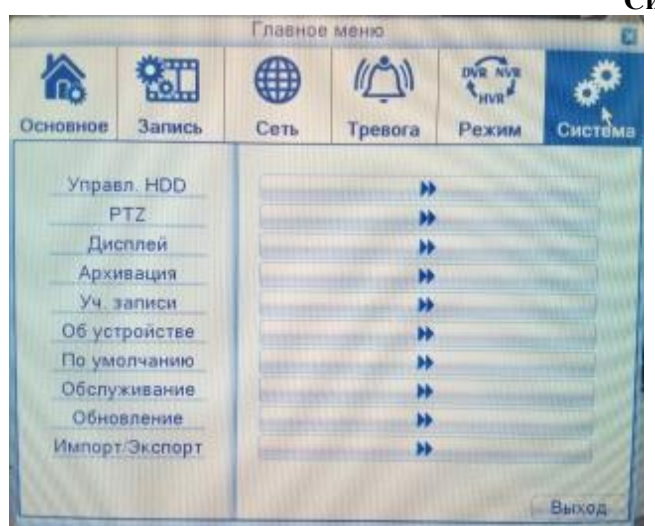

Система

В разделе «Система» настраиваются системные параметры регистратора.

Управл. HDD – вызов окна управления жёстким диском регистратора

PTZ – вызов окна настройки параметров PTZ-протокола

Дисплей – вызов окна конфигурирования параметров отображения названия камеры/даты/времени

Архивация – вызов окна архивации записей на внешний носитель

Уч. Записи – вызов окна менеджера учётных записей

Об устройстве –

По умолчанию – вызов окна сброса настроек на заводские

Обслуживание – вызов окна конфигурирования расписания автоматической перезагрузки регистратора и удаления старых файлов

Обновление – вызов окна менеджера обновления прошивки

Импорт/Экспорт – выхзов окна импорта/экспорта настроек

# Vnpasn, HDD 0 Homep HDD Tun Craryo Объем Hren Gan Только чтение Резервный **Форматировать** Восстановить Разделить Отмена

# Управление HDD

Соответствующее меню содержит текущие сведения о жестком диске: номер жесткого диска, тип, статус и общая емкость.

Возможные действия: настройка в качестве диска для чтения и записи, диска только для чтения, резервного диска, форматирование жесткого диска, восстановление по умолчанию. Выберите жесткий диск и для выполнения нажмите справа кнопку соответствующей функции.

# Конфигурация PTZ (PTZ)

Данное меню позволяет настроить камеру, которая поддерживает удаленное управление направлением и зумом

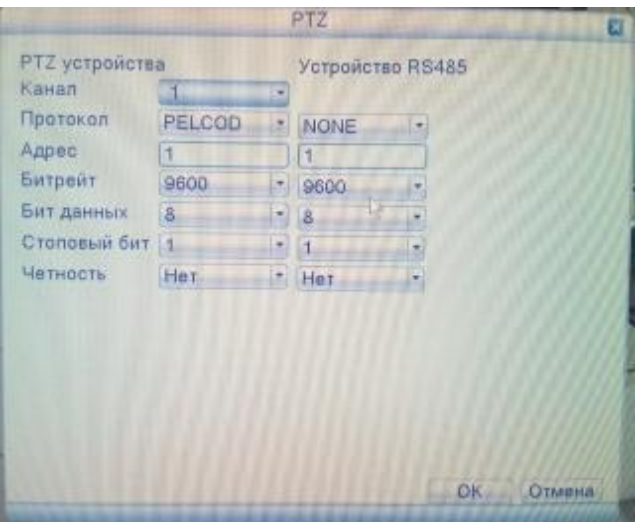

Канал : Выберите входной канал камеры.

Протокол : Выберите соответствующий протокол камеры. (Например PELCOD)

Адрес : Задайте соответствующий адрес камеры. По умолчанию. 1.

Битрейт : Скорость передачи сигнала. По умолчанию 9600.

Биты данных : Диапазон: 5-8. По умолчанию. 8.

Стоповый-бит : Возможны 2 варианта. По умолчанию. 1.

Четность : Возможные варианты: проверка четности, проверка нечетности, проверка знака, проверка пустого места. По умолчанию отсутствует.

Примечание: Параметры протокола, адрес, скорость должны соответствовать техническим характеристикам камеры.

### Управление PTZ

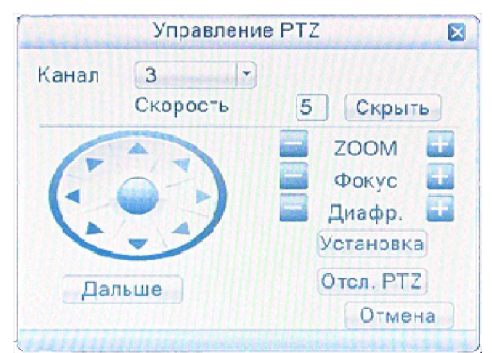

Изображение 1. Настройка Управления PTZ

Интерфейс этой операции выглядит следующим образом. Доступные функции: управление PTZ, Скорость, ZOOM, фокус, диафр, Установка, Отсл. PTZ, и т. д.

### Примечание:

1. Интерфейс 485+, 485- линия подключается к цифровому видеорегистратору

2. Для установки параметров Управления PTZ, нажмите правой кнопкой мышки, в появившемся контекстном меню откройте Управление PTZ.

3. Функции Управление PTZ обеспечиваются доступными к выбору протоколами.

Скорость: Задайте диапазон вращения PTZ. Диапазон по умолчанию: 1 ~ 8.

**Zoom:** Шелкните кнопку  $\boxed{\phantom{a}}$  **+** чтобы настроить увеличение камеры.

**Фокус:** Щелкните кнопку  $\blacksquare$  /  $\blacksquare$  для настройки фокуса камеры.

Диафр: Щелкните кнопку  $\blacksquare$  /  $\blacksquare$  для настройки диафрагмы камеры.

Управление направлением: Используйте для управления поворотом PTZ. Поддерживается 8 направлений. (4 направления поддерживаются с передней панели)

Отсл. PTZ: Полноэкранное изображение для выбранного канала. Для поворота ориентации нажмите левую кнопку мыши и управляйте телеметрией «панорама/наклон/увел.» (PTZ). Нажмите левую кнопку мыши, а затем поверните мышь, чтобы настроить увеличение камеры.

Установка: Нажмите, чтобы войти в меню функции.

Дальше: Нажмите, чтобы переключиться между различными окнами.

### Специальные функции:

#### 1. Предварительная установка

Задайте положение для предварительной установки, при вызове предустановленной точки PTZ автоматически перейдет в заданное положение.

1) Возможность предварительной установки

Задайте положение для предварительной установки с помощью следующей процедуры:

Шаг 1. Нажатие кнопки направления (см. изобр. 1.) переведет камеру в предустановленное положение, нажмите кнопку Установка, чтобы открыть окно, изображенное на рис. 2.

Шаг 2. Нажмите кнопку Предуст, затем введите предварительно установленные точки в поле ввода.

Шаг 3. Нажмите кнопку Установка, чтобы вернуться к окну, изображенному на рис. 1. Закончите настройку, задав соответствие точек и положений предварительной установки.

Удаление предварительно установленной точки: Введите предварительно установленную точку и нажмите кнопку Удал.предуст., чтобы удалить эту точку.

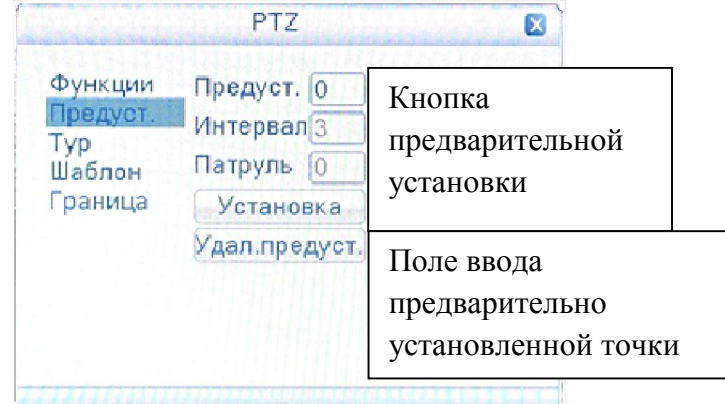

Изображение 2. Настройка точек предварительной установки

2) Вызов точек предварительной установки

В окне, изображенном на рис. 1, нажмите кнопку Дальше и войдите в интерфейс управления PTZ, показанный на рис. 3. В поле ввода введите предварительно установленные точки, а затем нажмите кнопку Предуст, камера PTZ перейдет в соответствующее положение.

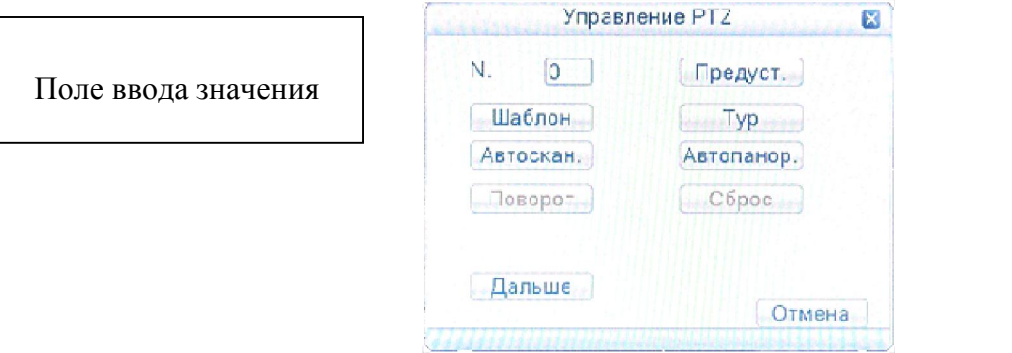

Изображение 3. Управление телеметрией PTZ

#### 2. Перемещение между точками

Несколько предварительно установленных точек можно соединить линиями перемещения, при вызове перемещения камера PTZ перемещается по заданной линии

1) Настройки перемещения между точками

Линии перемещения соединяют несколько предварительно установленных точек, процедура их настройки выглядит следующим образом:

Шаг 1. В окне, показанном на рис. 1, кнопка направления переведет камеру PTZ в указанное положение, нажмите кнопку Установка, чтобы войти в окно, показанное на рис. 4.

Шаг 2. Нажмите кнопки перемещения, введите соответствующее значение в полях линии перемещения и предварительно установленной точки, затем нажмите кнопку Предустанов., закончите настройки (созданную линию перемещения можно также добавить и удалить).

Шаг 3. Повторите шаги 1 и 2, пока не настроите все нужные линии перемещения.

Удаление предварительно установленной точки: Введите значение нужной точки в поле и

нажмите кнопку Удал.предуст., чтобы удалить предварительно установленную точку.

Удаление линии перемещения. Введите номер линии перемещения и нажмите кнопку Удалить тур, чтобы удалить заданную линию перемещения.

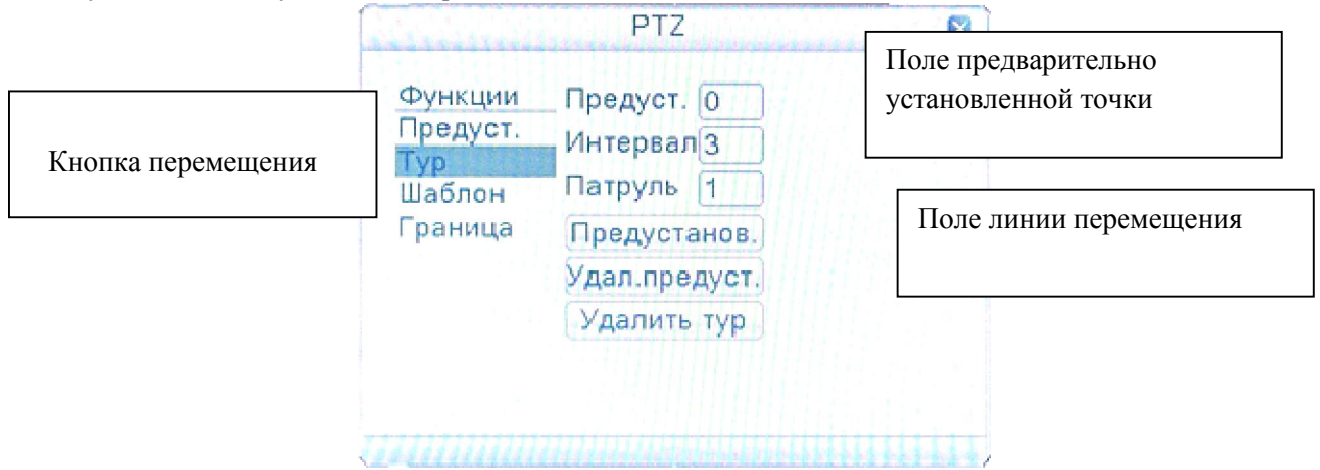

Изображение 4. Настройка перемещения между точками

2) Вызов линии перемещения между точками

В окне, изображенном на изобр. 1, нажмите кнопку Далее и войдите в меню управления PTZ, показанное на изобр. 3. Введите номер перемещения в поле значения, затем нажмите кнопку перемещения между точками, камера PTZ начинает работать вдоль линии перемещения. Нажмите кнопку Stop (Стоп), чтобы остановить перемещение.

### 3. Сканирование

Камера PTZ также может циклически работать вдоль предварительно заданной линии сканирования.

1) Настройка сканирования

Шаг 1. В окне, изображенном на изобр. 1, нажмите кнопку Установка, чтобы перейти в окно, показанное на изобр. 5.

Шаг 2. Нажмите кнопку Шаблон и введите соответствующее значение в поле сканирования.

Шаг 3. Нажмите кнопкуНачать, и вернитесь в окно, показанное на изобр. 1, где можно настроить

следующие параметры: масштаб, фокус, диафрагму, направление и т. д. Нажмите кнопку Установка, чтобы вернуться в окно, показанное на изобр. 5.

Шаг 4. Нажмите кнопку Конец для завершения настройки. Для выхода нажмите правую кнопку мыши.

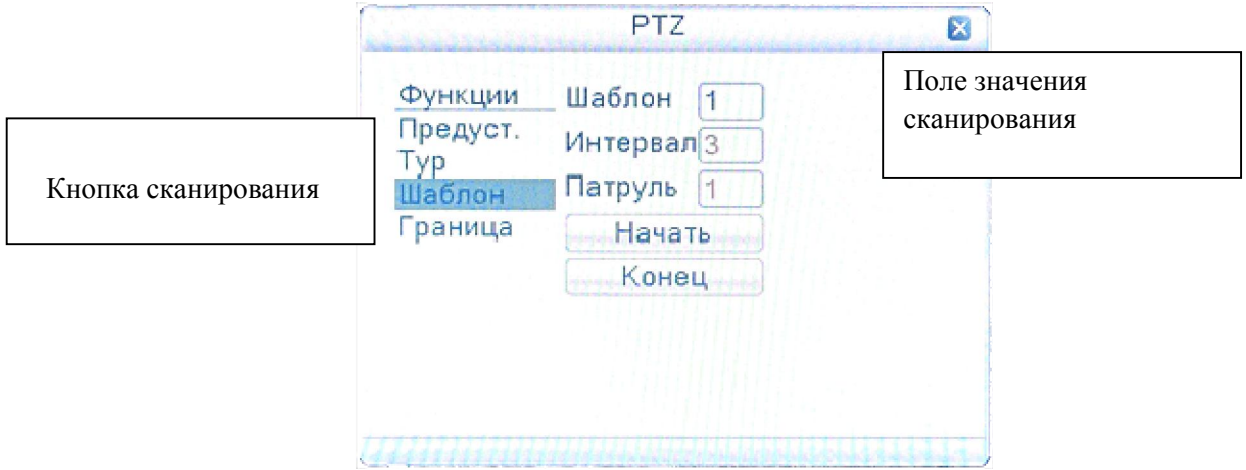

Изображение 5. Настройка сканирования

### 2) Запуск сканирования

В окне, изображенном на изобр. 1, нажмите кнопку Далее и войдите в меню управления PTZ, показанное на изобр. 3. Введите номер сканирования в поле ввода, затем нажмите кнопку сканирования, чтобы камера PTZ начала работать вдоль линии сканирования. Нажмите кнопку Конец, чтобы остановить сканирование.

#### 4. Сканирование в заданных границах

При настройке горизонтальной линии, называемой линейной разверткой, камера PTZ циклически перемещается по настроенному маршруту.

### 1) Настройка границ сканирования

Шаг 1. В окне, показанном на изобр. 1, нажмите кнопку направления, чтобы включить для камеры PTZ предустановленное направление, а затем нажмите кнопку Установка, чтобы войти в окно, показанное на изобр. 6, задайте левую границу и вернитесь в окно, показанное на изобр. 1.

Шаг 2. Щелкните стрелки направления для настройки направления PTZ, нажмите кнопку Установка, чтобы войти в окно, показанное на изобр. 6, выберите правую границу и вернитесь в окно, показанное на изобр. 1.

Шаг 3. Завершите настройку, определив положение левой и правой границы.

Примечание. Левая и правая границы на одной горизонтальной линии определяют движение камеры PTZ от левой границы вдоль линии до правой границы в противоположном направлении, в выполняемом цикле поворота.

Если границы не находятся на одной горизонтальной линии, камера PTZ движется вдоль горизонтальной линии, определяемой точкой левой границы, а правая граница задает конечную точку в противоположном направлении, до которой будет доходить камера в выполняемом цикле поворота.

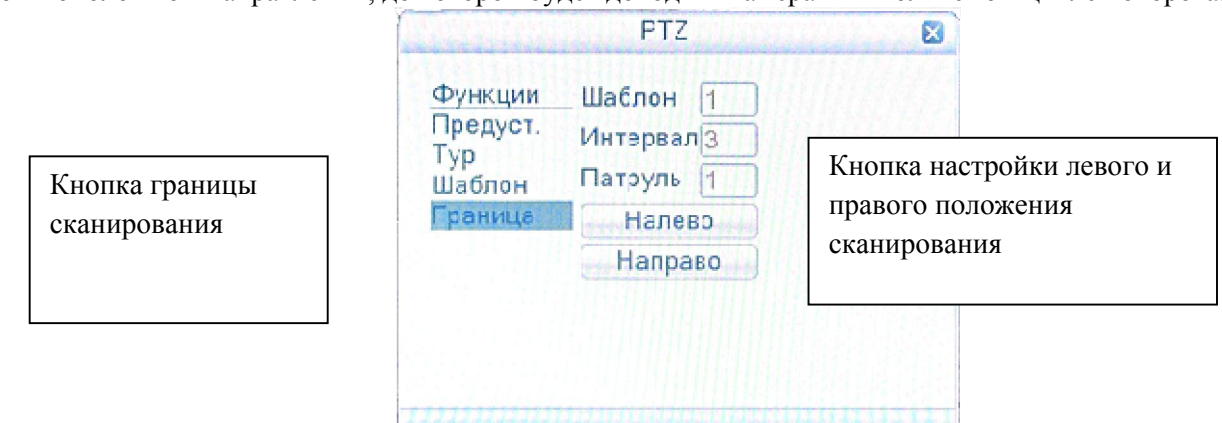

Изображение 6. Настройка границ сканирования

#### 2) Вызовы сканирования в заданных границах

В окне, изображенном на изобр. 1, нажмите кнопку Дальше и войдите в меню управления PTZ, показанное на рис. 3. Введите номер сканирования в поле ввода, затем нажмите кнопку Автоскан, чтобы камера PTZ начала работать вдоль линии сканирования. Нажмите кнопку Стоп, чтобы остановить сканирование.

#### 5. Поворот по горизонтали

Нажмите кнопку «Автопанор» и, камера PTZ начинает по горизонтали (по отношению к исходной позиции камеры). Нажмите кнопку Стоп, чтобы остановить поворот.

#### 6. Поворот

Нажмите кнопку Поворот, PTZ разворачивается.

#### 7. Сброс

Нажав эту кнопку, камера PTZ сбрасывается, все данные устанавливаются равными 0.

#### 8. Сдвиг страницы

В окне, показанном на изобр. 3, нажмите кнопку Дальше, чтобы перейти в окно, показанное на изобр. 7, и настройте вспомогательную функцию. Вспомогательный номер соответствует вспомогательному переключателю на декодере.

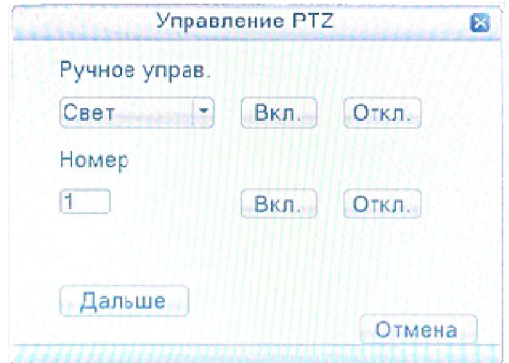

Изображение 7. Управление вспомогательной функцией

Интуитивно понятная работа с вспомогательным оборудованием: Выберите вспомогательное оборудование, нажмите кнопку Вкл. или Выкл для переключения управления.

Номер: Использование соответствующего вспомогательного переключателя в соответствии с номером камеры.

Дальше: В окне, показанном на рис. 7, нажмите кнопку Дальше, чтобы вернуться в главное меню PTZ, показанное на рис. 1, для управления самим меню можно использовать кнопки управления меню.

### Дисплей

Настройки пиктограмм: информация в рамках локального просмотра: в том числе название канала, отображение времени, отображение канала, состояние записи, состояние сигнала тревоги и область покрытия канала.

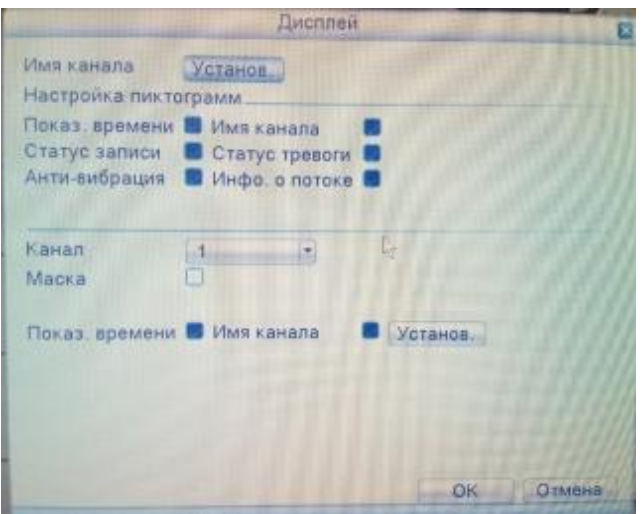

Имя канала: Нажмите кнопку «Установ.» и войдите в меню названия канала.

Показ времени: Выводит дату и время системы в окне наблюдения.

Имя канала: Показывает заданное название канала в окне наблюдения.

Статус записи: Показывает состояние записи в окне наблюдения.

Статус тревоги: Показывает состояние сигнала тревоги в окне наблюдения.

Анти-вибрация: стабилизация изображения.

Канал: Выбор канала настройки.

Маска: Активировав эту функцию, вы получаете возможность настроить приватную зону на выбранном канале.

Показ. времени: Отображает время на канале наблюдения.

Имя канала: Выводит номер канала системы в окне наблюдения.

Установки: отрегулируйте положение отображения времени и отображение канала на экране.

# Архивация

Можно выполнить резервное копирование файлов видео на внешние накопители. Примечание. Накопитель должен быть подключен до резервного копирования файла.

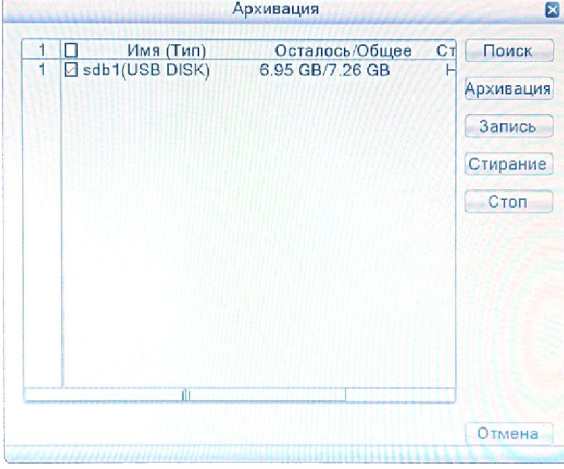

Поиск: Найдите накопители, подключенные к цифровому видеорегистратору.

Архивация: Нажмите кнопку "Архивация", и появится диалоговое окно. Файл резервной копии можно выбрать в соответствии с типом, каналом и временем.

Запись: Запись необходимого канала на USB.

Стирание: Выберите стираемый диск и нажмите кнопку «Стирания».

Стоп: Остановите запись канала на USB.

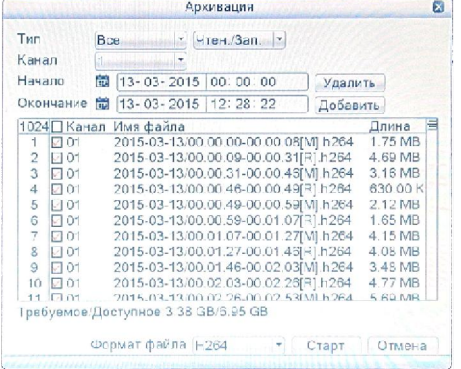

Удалить: Очистите список файлов.

Добавить: Отображает доступные для архивации файлы.

Старт/стоп: Нажмите кнопку старта, чтобы начать резервное копирование и нажмите кнопку паузы, чтобы остановить резервное копирование.

Отмена: Во время резервного копирования можно выйти из этой страницы для выполнения других функций.

Формат резервного копирования: h.264 и AVI доступны по выбору.

#### Учётные записи

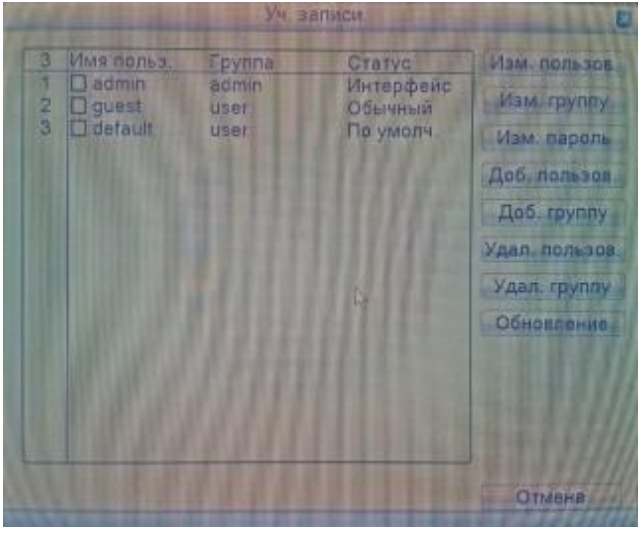

Управление параметрами пользователя. Примечание.

1. Длина имени пользователя и имени группы не должна превышать 8 символов. Использование пробела в начале или в конце строки символов недопустимо. Использование пробела в середине строки символов разрешается. Разрешенными символами являются: буква, цифра, символ подчеркивания, знак "минус", точка.

2. Не существует никаких ограничений для пользователя и группы пользователей. Можно добавить или удалить группу пользователей в соответствии с определением пользователя. Производителем установлены: user\admin. Можно задать произвольную группу. Пользователь может назначить права группе.

3. Управление пользователями состоит из управления группами и пользователями. Имена групп и имена пользователей не могут совпадать. Каждый пользователь может входить только в одну группу.

Изменить пользователя: Изменение имени пользователя.

Изменить группу: Изменение существующей группы.

Изменить пароль: Изменение пароля пользователя. Можно задать пароль длиной 1-6 знаков. Использование пробела в начале или в конце строки недопустимо. Использование

пробела в середине строки символов разрешается.

Примечание. Пользователь, обладающий правами управления пользователями, может изменить свой пароль или пароль другого пользователя.

# Об устройстве

Предоставление сведений об интерфейсах и оборудовании устройства

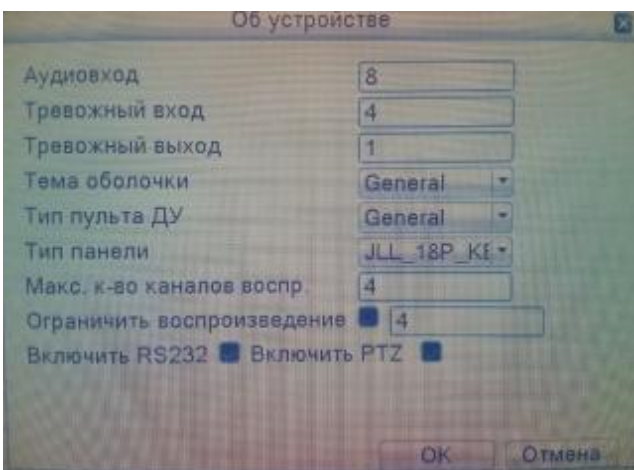

# По умолчанию

Восстанавливаются настройки системы по умолчанию. Можно выбрать элементы в соответствии с меню. Примечание: Восстановление конфигурации не повлияет на режим функционирования локального устройства (устройство работает в обычном режиме после восстановления по умолчанию вне зависимости от того, выбран ли тип устройства DVR / HVR / NVR раньше. И не влияет на параметры, которые были установлены в «Главное меню» >«Режим»> «Режим каналов»

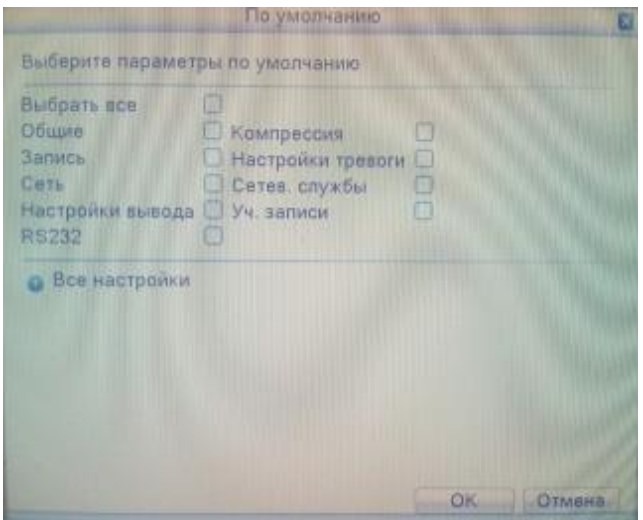

### Обслуживание

Пользователи могут настроить для рекордера автоматическую перезагрузку в заданное время и автоматическое удаление файлов за определенный интервал времени.

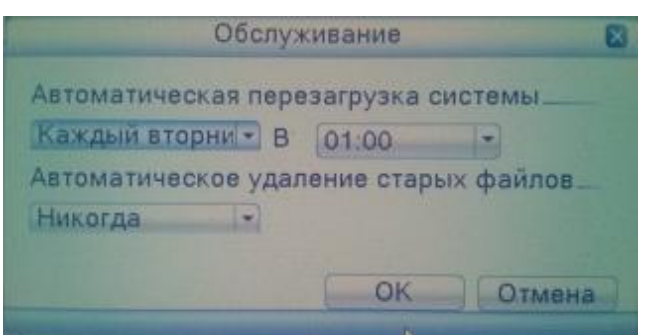

#### Локальное обновление

Данное меню нужно для обновления программного обеспечения видеорегистратора

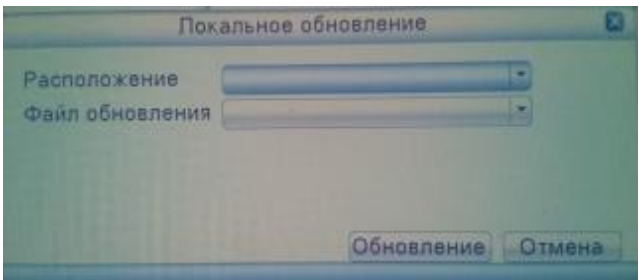

Обновление: выбрать USB накопитель.

Файл обновления: выбрать файл обновления прошивки.

# Импорт/Экспорт

Импорт / экспорт журнала событий и системных параметров.

Примечание: импорт и экспорт влияет на тип локального устройства (независимо от типа устройства, DVR/NVR/HVR перед импортом, после импорта устройство будет работать в рамках текущего устройства)

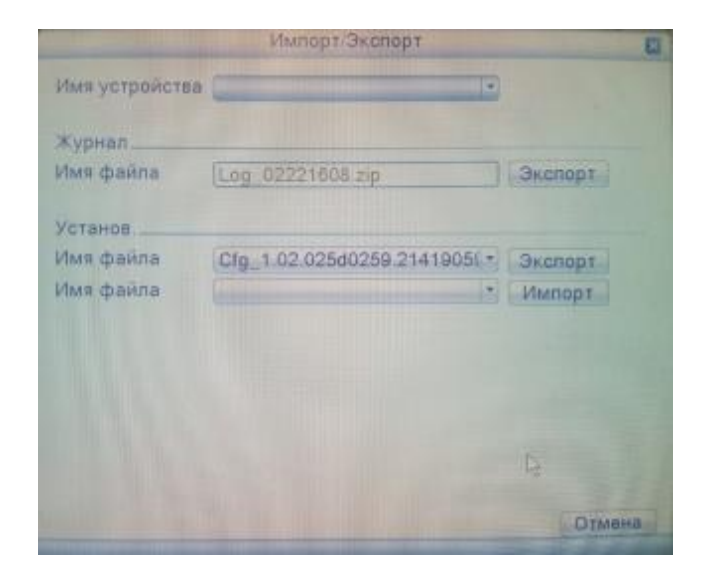

# Имя устройства: выбор USB устройства Имя файла: выброр импортируемого/экспортируемого файла

# Настройки доступа локальной вычислительной сети (LAN)

Откройте веб-браузер Internet Explorer (7.0 и выше), введите IP-адрес видеорегистратора в адресной строке. Например, для устройства с IP-адресом 192.168.1.18 и HTTP портом 80 введите: http://192.168.1.10 в адресной строке.

Если HTTP порт вы изменили с 80, допустим на 81, необходимо добавить порт при просмотре, например: http://192.168.1.18:81

Примечание: При первом подключении ПК к рекордеру появляется предупреждение безопасности, предлагающее принять веб-элемент управления web.cab. Примите предложение, и система автоматически произведет установку. (Если загрузка для системы оказывается недоступной, убедитесь в отсутствии элементов управления, запрещающих загрузку дополнительных модулей, и уменьшите уровень безопасности IE). После успешного подключения появится показанный ниже интерфейс.

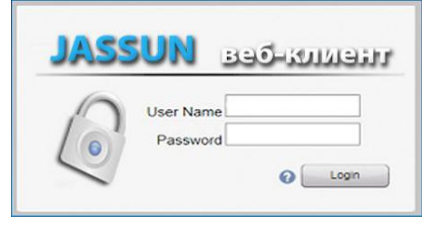

Вход в систему. Введите имя пользователя и пароль, по умолчанию производитель устанавливает для администратора имя пользователя admin и пустой пароль. После входа в систему оперативно измените пароль администратора.

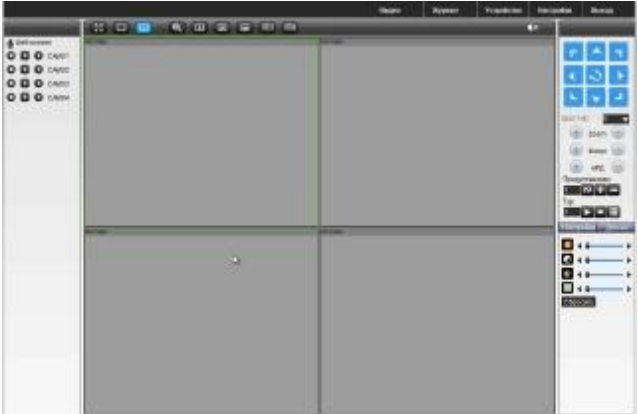

# Облачный сервер

В адресной строке веб-браузера введите адрес сайта для доступа к облаку: http://www.video1.jassun.ru . Войдите в систему

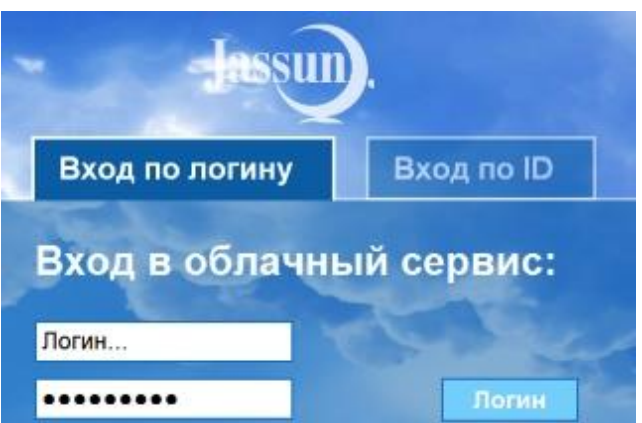

1. Пользователь: зарегистрируйтесь, после регистрации войдите и привяжите устройство в системе (Управление)

2. Устройство: введите серийный номер цифрового видеорегистратора; чтобы получить серийный номер на регистраторе выберите "контекстное меню рабочего стола" > "информация" > "версия" > "серийный номер".

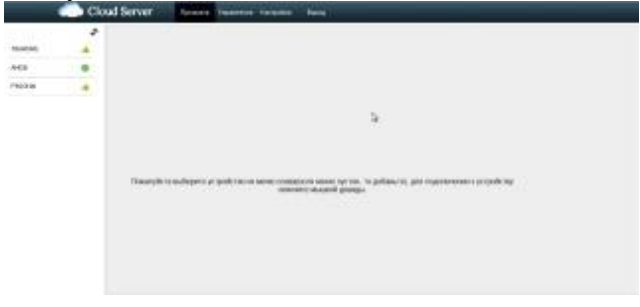

# Работа клиентского программного обеспечения CMS

Программа CMS3 предназначена для удаленного просмотра и управления видеорегистратором(и) одновременно. Перед установкой необходимо отключить Брандмауэр Windows. После установки на локальный ПК, дважды щелкните "CMS" и появится интерфейс управления.

(Примечание: Пароль клиента ПО CMS не совпадает с паролем для входа в цифровой видеорегистратор). Для добавления Вашего устройства нужно открыть программу и авторизоваться

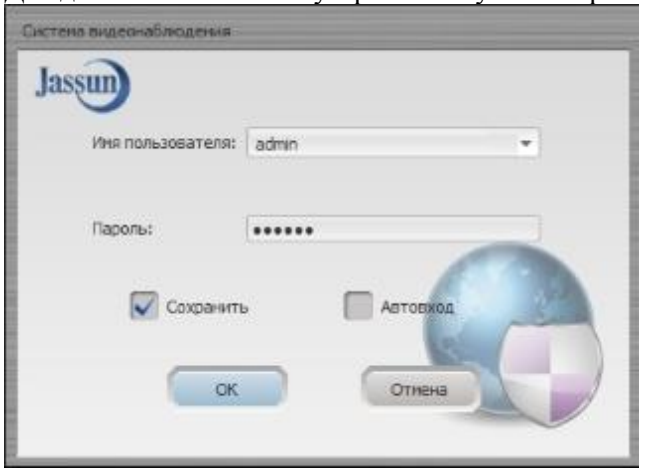

Отрыть вкладку "Устройства", нажать на кнопку "Добавить"

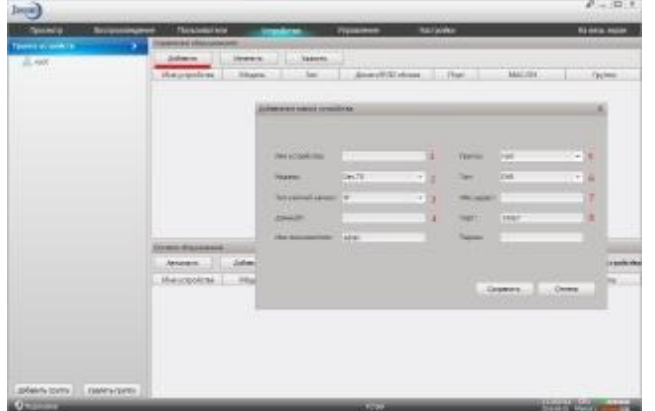

Далее появится окно "Добавление нового устройства". Для корректной работы с видеорегистратором(и), необходимы правильные настройки.

"Имя устройства" можно придумать любое.

"Модель" оставить без изменения (Dev.TS).

Тип учетной записи содержит варианты (IP, Домен, Облако)

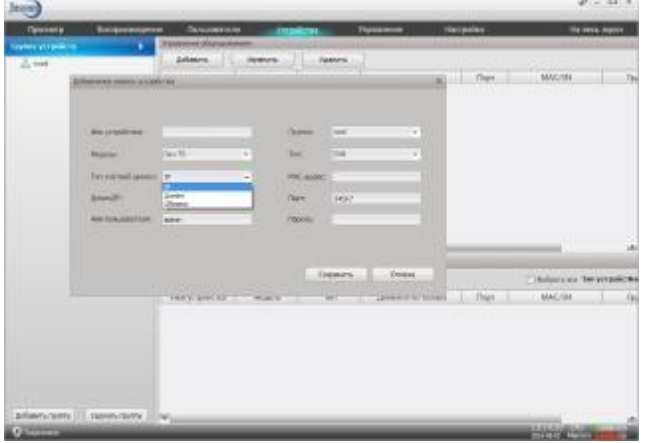

"Домен/IP" в этой области указывается либо IP адрес вашей локальной сети, либо внешний статитеческий (белый) ip адрес, который присваивает ваш интернет провайдер, либо через Облачный сервис

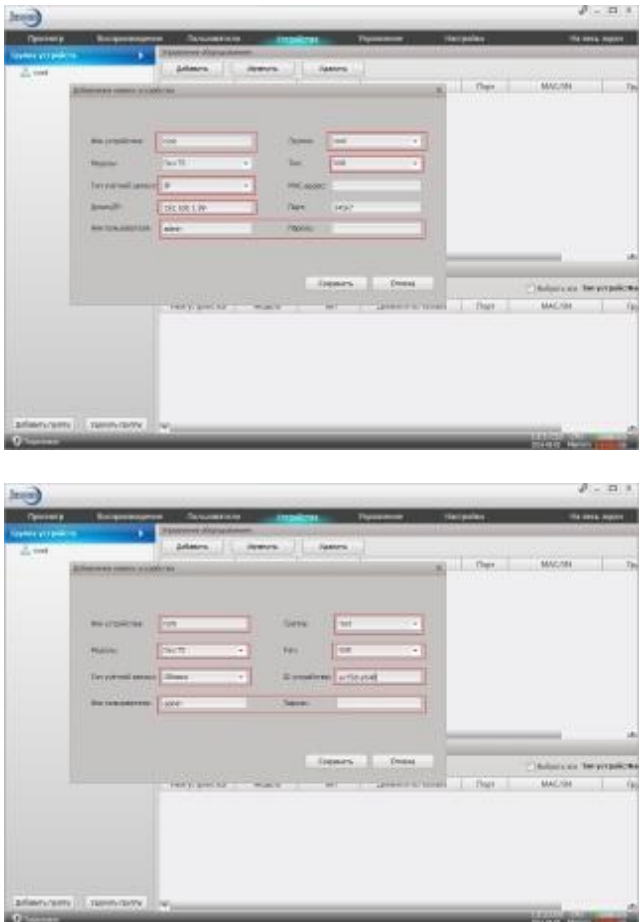

Группа остается без изменений "root".

"Тип" выбирается согласно вашему типу вашего регистратора.

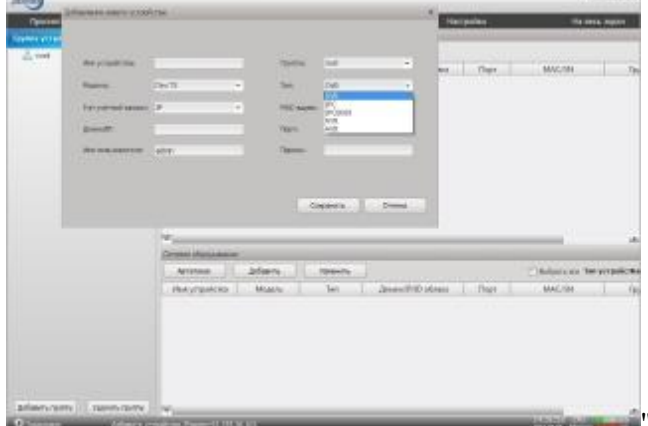

**ВЕЛИСТИ** "Порт" - это Media-порт, который можно посмотреть в сетевых настройках вашего Видеорегистратора (34567). Данный способ будет работать если вы на своем роутере пробросите порты 80, 34567, 34600

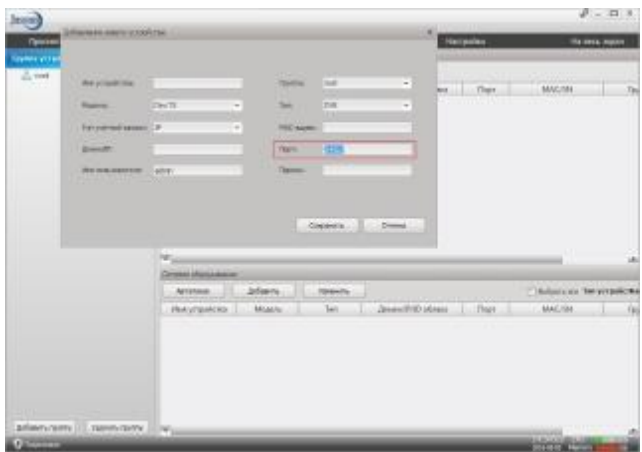

Для просмотра нужно открыть вкладку "Просмотр", найти свое устройство в списке нажать правой кнопкой мыши и открыть в основном потоке, либо открывать каждую камеру на назначенную область.

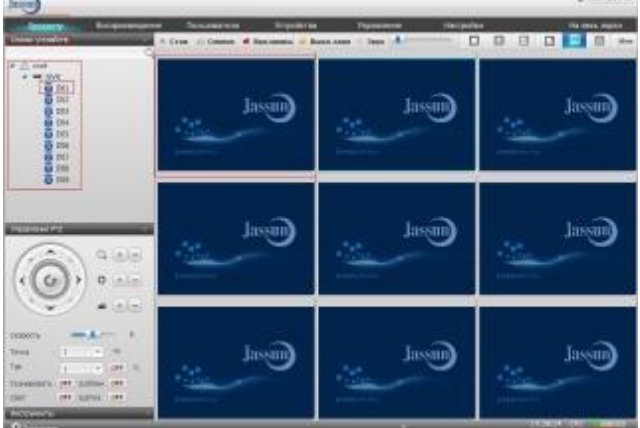

Для открытия изображения выбираем свободное поле с правой стороны и открываем, путем двойного нажатия, нужную Вам камеру.  $J = 0.3$ 

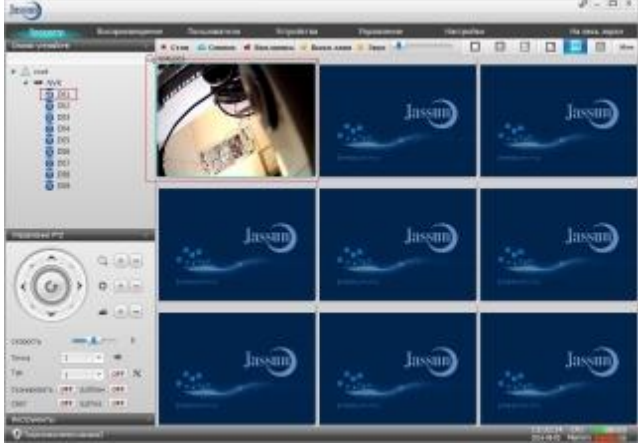

Если добавленный регистратор отображается с красным крестом, то следует проверить правильность заполнения всех настроек

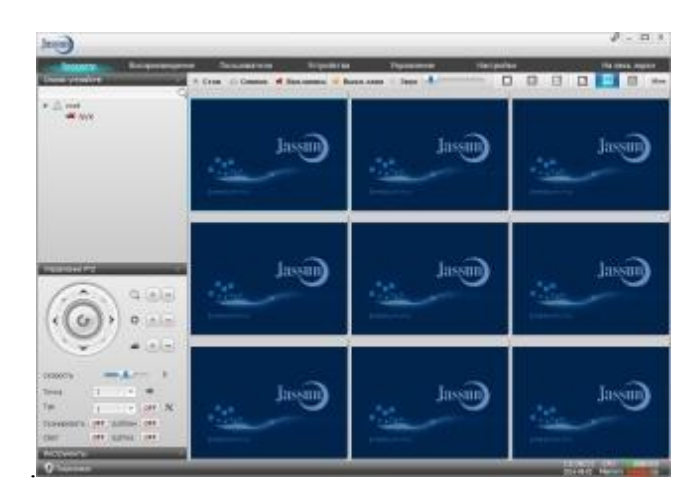